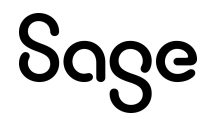

# Sage HRMS

# Q4 SR1 2022 Release Notes

January 2023

This is a publication of Sage Software, Inc.

© 2023 The Sage Group plc or its licensors. All rights reserved. Sage, Sage logos, and Sage product and service names mentioned herein are the trademarks of The Sage Group plc or its licensors. All other trademarks are the property of their respective owners.

Last updated: January 19, 2023

## **Contents**

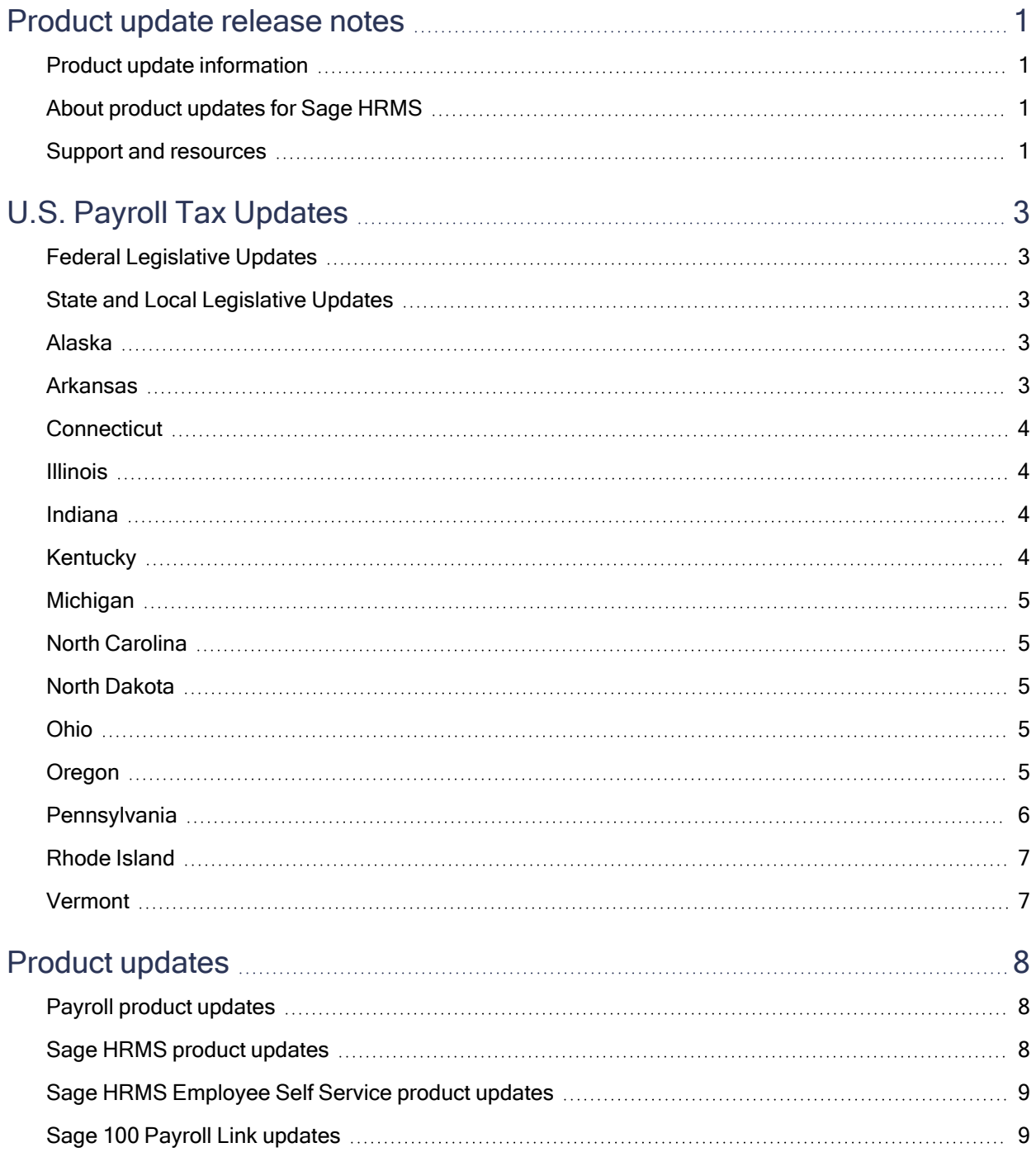

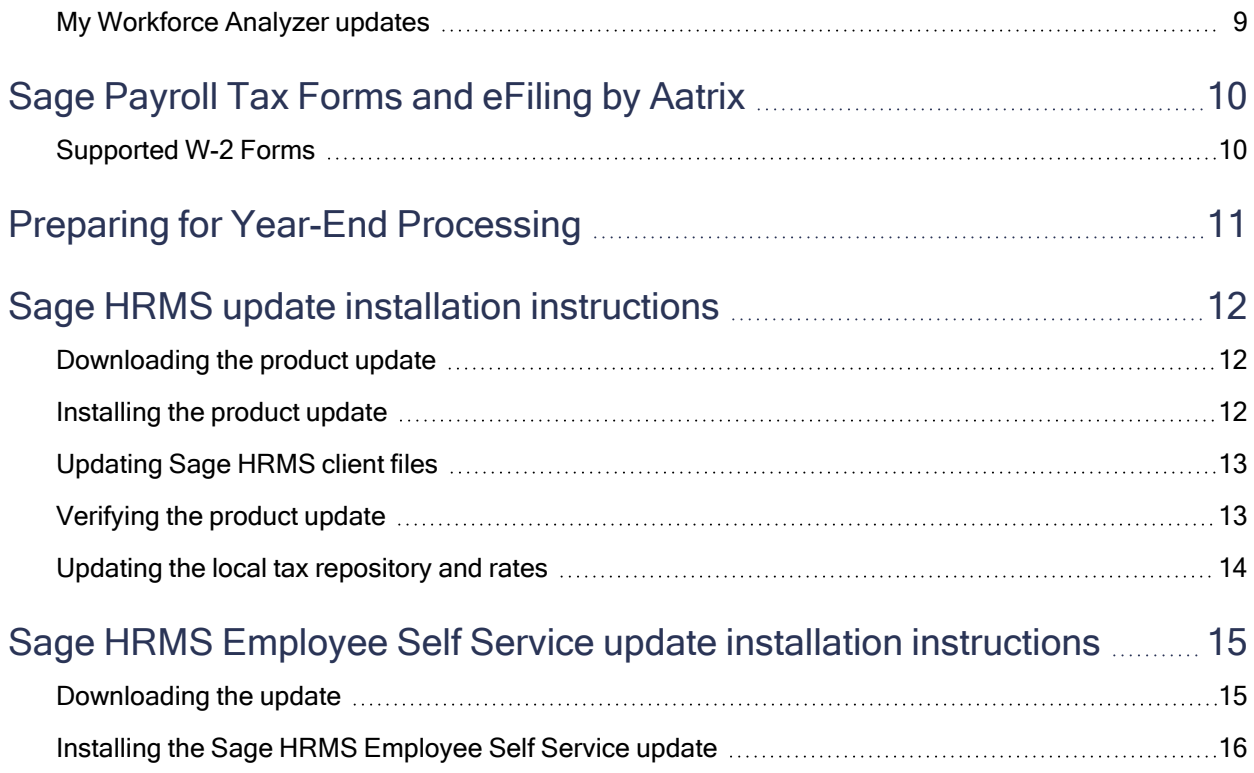

# <span id="page-4-0"></span>Product update release notes

Important! All customers who update, maintain, and use Sage HRMS or Sage HRMS Employee Self Service should read these release notes to obtain valuable information about changes to the software program and payroll legislative database.

### <span id="page-4-1"></span>Product update information

Product: Sage HRMS and Sage HRMS Employee Self Service

Version: Product Update Q4 SR1 2022

If we receive additional payroll tax changes for this period and/or this year, a new update will be made available.

### <span id="page-4-2"></span>About product updates for Sage HRMS

Sage HRMS product updates are cumulative. This means that supported taxes, rates, and forms, all previous updates for this product and version, and any hot fixes or patches previously released are incorporated into this update.

<span id="page-4-3"></span>Sage HRMS Employee Self Service product updates include the full product build.

### Support and resources

Sage strives to provide you with the best help and support in the industry. If you have a question, we're here to help!

- Help and documentation: Many answers to common questions can be found in the help and documentation included with Sage HRMS. Visit the Sage HRMS Product [Documents](http://cdn.na.sage.com/docs/en/customer/hrms/documentation.htm) website for access to more documents.
- Sage University: Learn pro tips for year-end processing in online or classroom courses. Visit [http://SageU.com](http://sageu.com/) and log on or create an account to register for training.
- Sage City Year-End Center: Visit <http://sagecity.na.sage.com/p/yearend> for help, guidance, documents, and downloads specific to Sage HRMS Payroll and Year End 2022.
- Customer Support: For support resources, visit the Sage City Customer [Resources](https://www.sagecity.com/global-resources) page, select your country, and then select your product.

• Tax forms: Because all printed forms have variations, Sage HRMS Payroll only supports forms printed by Sage Checks and Forms. Call Sage Checks and Forms at 800-617-3224 or order online at [www.SageChecks.com](http://www.sagechecks.com/).

Tip: For information about ordering W-2 forms, see Knowledgebase article 40182: Which forms [should](https://support.na.sage.com/selfservice/viewdocument.do?externalId=40182) I order for [year-end?.](https://support.na.sage.com/selfservice/viewdocument.do?externalId=40182)

# <span id="page-6-0"></span>U.S. Payroll Tax Updates

<span id="page-6-1"></span>The following federal, state, and local tax changes are included in this update.

### Federal Legislative Updates

<span id="page-6-2"></span>There are no federal legislative updates with this release.

### State and Local Legislative Updates

This section lists state and local legislative updates available with this release. If a state or locality is not listed in this section, there are currently no tax updates or product modifications for that state or locality.

Note: Sage HRMS U.S. Payroll includes some system-supported State Disability Insurance (SDI) codes, which are updated automatically (for example, with rate changes) when you install product updates. To use these codes, your SDI codes must match the system-supported codes.

If you use custom tax codes to capture SDI taxes, note the following:

- If your codes match the system-supported tax codes, you should review the tax code setup before processing payroll.
- If your codes do not match the system-supported tax codes, you can switch to using the systemsupported codes. To do this, you must deactivate your custom tax codes, and then set up the systemsupported tax codes.
- Regardless of whether or not your codes match the system-supported tax codes, you must follow your existing procedures for reporting and filing SDI taxes as custom taxes.

Information about changes to specific system-supported SDI codes is included in the sections for the related states.

### <span id="page-6-3"></span>Alaska

<span id="page-6-4"></span>The Unemployment Insurance wage base limit changes to \$47,100 for 2023.

### Arkansas

The Unemployment Insurance wage base limit changes to \$7,000 for 2023.

### <span id="page-7-0"></span>**Connecticut**

There are changes for the Connecticut Paid Family and Medical Leave for 2023.

For more information, including details about setting up related local tax codes, see Sage Knowledgebase article [95277.](https://support.na.sage.com/selfservice/viewdocument.do?externalId=95277)

### <span id="page-7-1"></span>Illinois

Illinois withholding tables and instructions have been updated for 2023. Refer to the state publication for more details.

### <span id="page-7-2"></span>Indiana

- Indiana withholding tables and instructions have been updated for 2023. Refer to the state publication for more details.
- The following local taxes have updated rates in the supported tax tables:

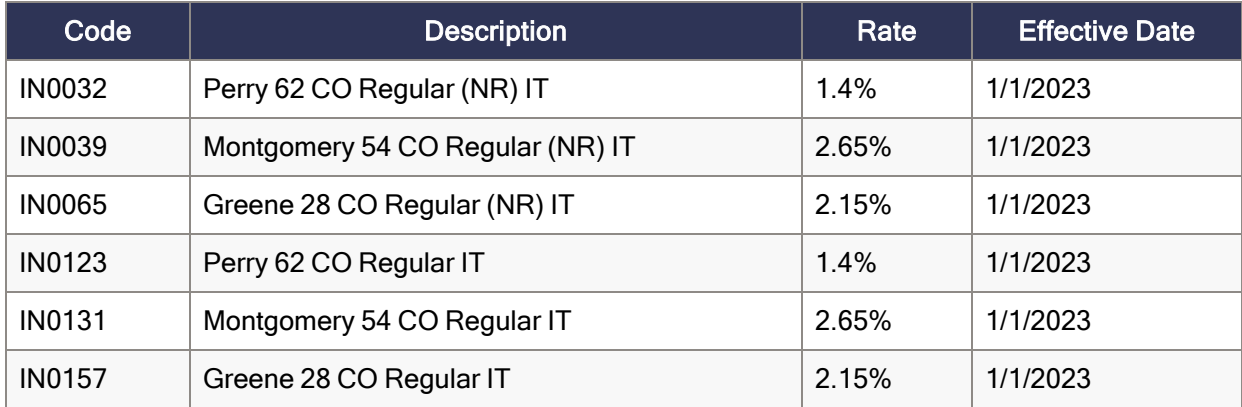

### <span id="page-7-3"></span>**Kentucky**

• The following local taxes have updated rates in the supported tax tables:

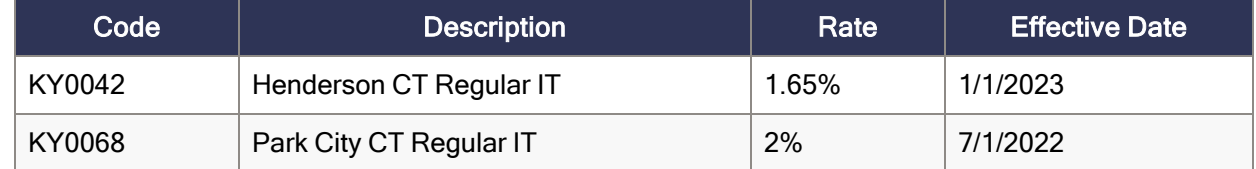

• KY0272 has been delayed. For more information, see Sage Knowledgebase article [118185.](https://support.na.sage.com/selfservice/viewdocument.do?externalId=118185)

### <span id="page-8-0"></span>**Michigan**

Michigan withholding tables and instructions have been updated for 2023. Refer to the state publication for more details.

### <span id="page-8-1"></span>North Carolina

- North Carolina withholding tables and instructions, including rates on supplemental wages, have been updated for 2023. Refer to the state publication for more details.
- <span id="page-8-2"></span>• The Unemployment Insurance wage base limit changes to \$29,600 for 2023.

### North Dakota

<span id="page-8-3"></span>The Unemployment Insurance wage base limit changes to \$40,800 for 2023.

### Ohio

The following local taxes have updated rates in the supported tax tables:

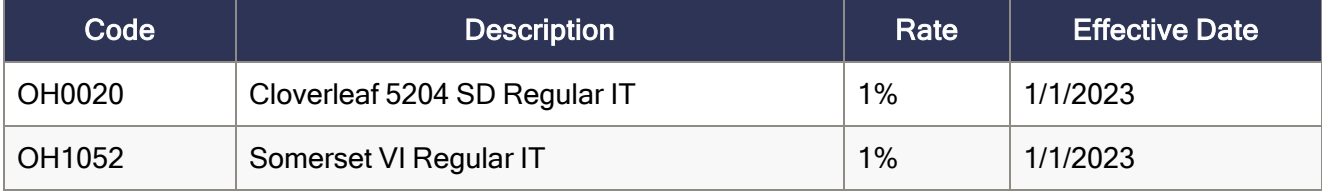

### <span id="page-8-4"></span>Oregon

- Oregon withholding tables and instructions have been updated for 2023. Refer to the state publication for more details.
- There are changes for Oregon Paid Family and Medical Leave for 2023.

For more information, including details about setting up related local tax codes, see Sage Knowledgebase article [117849.](https://support.na.sage.com/selfservice/viewdocument.do?externalId=117849)

- There are changes for the following local taxes for 2023. Refer to state publications for more details.
	- Metro Supportive Housing Services Income Tax
	- Multnomah County Preschool for All Personal Income Tax

For details setting up related local tax codes, see Sage Knowledgebase article [111399](https://support.na.sage.com/selfservice/viewdocument.do?externalId=111399).

### <span id="page-9-0"></span>Pennsylvania

The following local taxes have updated rates in the supported tax tables:

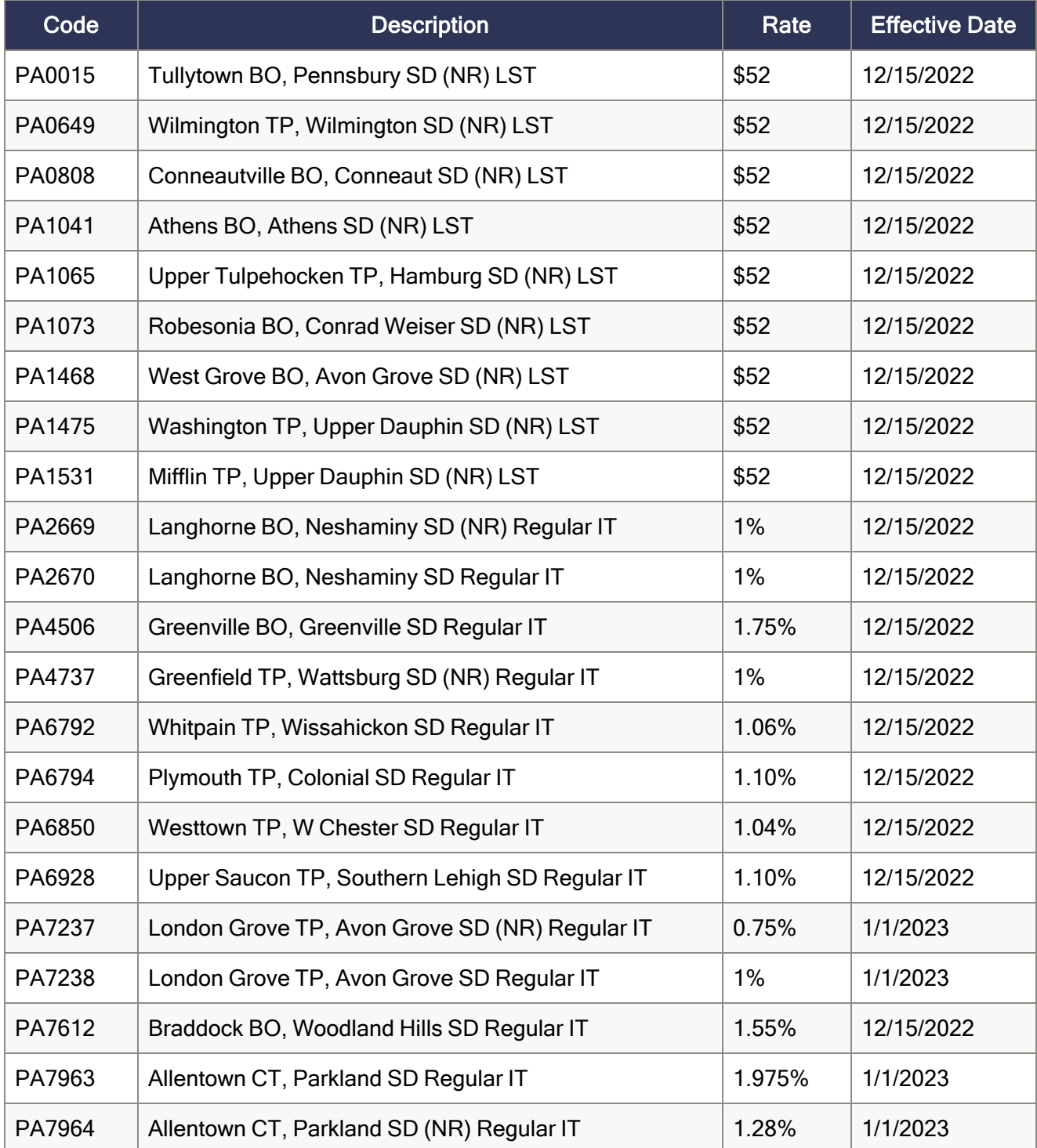

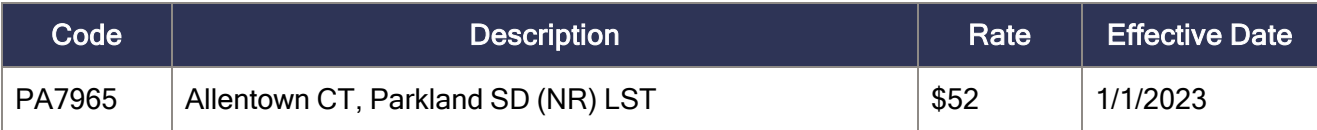

### <span id="page-10-0"></span>Rhode Island

- The Unemployment Insurance wage base limit changes to \$28,200 for 2023.
- Rhode Island withholding tables and instructions have been updated for 2023. Refer to the state publication for more details.
- State disability insurance tax (RISDI) information is updated for 2023. Effective for wages paid on or after January 1, 2023:
	- $\bullet$  The withholding rate is 1.1%.
	- The taxable wage limit is \$84,000 for each employee per calendar year.

### <span id="page-10-1"></span>Vermont

Vermont withholding tables and instructions have been updated for 2023. Refer to the state publication for more details.

# <span id="page-11-0"></span>Product updates

<span id="page-11-1"></span>The following product updates are included with this release.

### Payroll product updates

The following new features and improvements to payroll are included with this update.

#### Arizona Withholding Tax is not calculating for 2023

If an employee is using a withholding rate from 2022, the Arizona withholding tax will now be calculated using the 2023 default rate of 2%.

<span id="page-11-2"></span>For more information, see Sage Knowledgebase Article [117850.](https://support.na.sage.com/selfservice/viewdocument.do?externalId=117850)

### Sage HRMS product updates

This update does not include any new features or improvements to HR.

### <span id="page-12-0"></span>Sage HRMS Employee Self Service product updates

<span id="page-12-1"></span>This update does not include any new features or improvements to Sage HRMS Employee Self Service.

### Sage 100 Payroll Link updates

<span id="page-12-2"></span>This update does not include any new features or improvements to Sage 100 Payroll Link.

### My Workforce Analyzer updates

This update does not include any new features or improvements to My Workforce Analyzer.

# <span id="page-13-0"></span>Sage Payroll Tax Forms and eFiling by **Aatrix**

Sage Payroll Tax Forms and eFiling by Aatrix is a feature included with Sage HRMS. This functionality provides updated reports and forms at no cost and enables you to fill out and file tax forms electronically for a fee.

To begin using tax forms with Sage Payroll Tax Forms and eFiling by Aatrix, open one of the tax forms available in Payroll > Government Reports > Federal Tax Filing or State Tax Filing. You will be prompted to register your organization with Sage Payroll Tax Forms and eFiling by Aatrix. After registering, you have the option to enroll your company (or companies) in the eFiling service.

For a detailed overview and a price structure of the Sage Payroll Tax Forms and eFiling by Aatrix options, visit our website here:

<span id="page-13-1"></span><https://partner.aatrix.com/partners/sagehrms>

### Supported W-2 Forms

For information about ordering W-2 forms, see the article Which forms should I order for [year-end?](https://support.na.sage.com/selfservice/viewdocument.do?externalID=40182) on the Sage Support website.

# <span id="page-14-0"></span>Preparing for Year-End Processing

Before you start processing your 2023 payroll, visit the Sage City Year-End Center, where you can get fast answers from Sage support, peers, and product experts at the busiest time of year. You'll find helpful articles, discussion forums, and other links and resources to help your year-end processing go smoothly.

To get started, visit <http://sagecity.na.sage.com/p/yearend> and select Sage HRMS.

The Year-End Center provides you with information on the following topics:

- Printing and filing W-2 forms
- Entering employee supplemental information
- Information about processing year-end 2022 reports and forms with Sage Payroll Tax Forms and eFiling by Aatrix
- Preparing for your first payroll of 2023

# <span id="page-15-0"></span>Sage HRMS update installation instructions

Follow the instructions in this section to download, install, apply, and verify this Product Update.

#### Before you start:

- Back up your data.
- <span id="page-15-1"></span>• Make sure all users have exited the program.

### Downloading the product update

#### To download the update:

- 1. Visit the Sage Support Resources page at [https://www.sagecity.com/global-resources.](https://www.sagecity.com/global-resources)
- 2. Select your Country or Region from the drop-down list.
- 3. Select Sage HRMS from the Products drop-down list.
- 4. In the Knowledgebase tile, click the Search Sage Knowledgebase link.
- 5. Click Log in, and then log into the site.
- 6. In the Latest update section, click an update to download.
- <span id="page-15-2"></span>7. In the article, click Download to launch the Sage Download Manager, or click the direct download link to download the executable file.

### Installing the product update

Note: You should launch the product update on the server where Sage HRMS is installed.

#### To install the product update:

1. To launch the installation program, right-click the Product Update file and run as administrator, or as the current user with administrator rights.

- If applicable, make sure the Protect my computer and data from unauthorized program activity check box is not selected.
- If there is no option to run as administrator, log on as an administrator, and then double-click the Product Update file.

Tip: Depending on your security system, you may need to right-click on the installation file and select **Unblock** 

- 2. After the InstallShield Wizard determines requirements, click Next to resume installing the Product Update.
- 3. Click Finish to finish the installation.
- 4. Click Update.
- 5. Click Yes. The system starts the installation.
- 6. Follow the instructions on the windows that follow, and then click Finish.
- <span id="page-16-0"></span>7. Open the Sage HRMS Client. A message prompts you to continue.

### Updating Sage HRMS client files

#### To update Sage HRMS client files:

- 1. Right-click on the Sage HRMS Client program and select Run as administrator to initiate the file update process.
- 2. Click OK to proceed and update your files.

A message displays that Sage HRMS could not detect the current version of one or more Payroll modules.

- If you have administrator privileges, click Yes to install the Payroll modules now.
- If you do not have administrator privileges, click No, and then contact your system administrator to proceed with the installation.

<span id="page-16-1"></span>When installation of the Payroll modules is complete, you may be prompted to restart Sage HRMS.

### Verifying the product update

After the update is complete, you can confirm that the update was installed successfully by selecting Help > About Sage HRMS and verifying that the version number matches the version of the update .exe file.

You can also verify the latest tax update is applied to your system by selecting Payroll > Process Payroll > Calculate Payroll and the Tax Version listed on the window should display the date: January 31, 2023.

Tip: Now is a good time to update your Sage HRMS Payroll sample data. After installing the Product Update, the next time you log in to your Sample Data, you will be prompted to update files again. Click OK to proceed and update your sample data files.

### <span id="page-17-0"></span>Updating the local tax repository and rates

This section applies only if you use local tax codes in U.S. Payroll.

#### To update the local tax repository and rates:

- 1. After the Product Update is complete, log in to Sage HRMS.
- 2. On the Local/Other Tax Codes window, click the Install Repository button to update all of the local tax rates in the system.
- 3. When asked if you want to continue updating company-level local tax records with information from the local repository, click one of the following:
	- Yes to automatically update the company rates for all local taxes.
	- No to update local taxes individually (select each tax and click the Update button to apply the rate changes). Doing this enables you to validate rates before and after the changes.
- 4. Depending on your choice in the previous step, update employee-level local tax records as follows:
	- If you clicked Yes in the previous step, when asked if you want to continue updating employee local tax records from the local tax repository, click one of the following:
		- Yes to automatically update the employee-level rates for all local taxes.
		- No to select each employee or use the Update Taxes tax, then update each tax or employee individually.
	- If you clicked No in the previous step, you must manually update each employee-level tax. This can be done for all employees at once by tax from U.S. Payroll > Update Taxes, or by individual employee from Employee Payroll > Taxes.

Important! This process requires security permissions in Sage HRMS to access all employees. Otherwise you may not receive the prompts as described above and employee rates will not be updated.

# <span id="page-18-0"></span>Sage HRMS Employee Self Service update installation instructions

Note: Some features in this release of Sage HRMS Employee Self Service are for the premium version of Sage HRMS only. If you are not on the premium version of Sage HRMS and would like to learn about options for moving to the premium version, please contact your Sage Business Partner or Sage Account Manager.

After you have downloaded the Sage HRMS Employee Self Service update from the Sage Knowledgebase, follow these instructions to install the update.

#### Before you start:

- Verify that Sage HRMS has been installed and is working correctly.
- <sup>l</sup> Verify that you have Administrator access (Local Administrator access is preferred) and permissions to log on as a service, launch processes, and access Sage HRMS data.
- If you are using Sage HRMS Employee Self Service and/or Open Enrollment, make sure all enrollment periods are closed, and that all users have exited and logged off from Sage HRMS and Sage HRMS Employee Self Service.
- When the update is complete, you will be prompted to restart your system. Before you begin installing the update, make any necessary preparations for this required restart.

### <span id="page-18-1"></span>Downloading the update

- 1. Visit the Sage Support Resources page at [https://www.sagecity.com/global-resources.](https://www.sagecity.com/global-resources)
- 2. Select your Country or Region from the drop-down list.
- 3. Select Sage HRMS from the Products drop-down list.
- 4. In the Knowledgebase tile, click the Search Sage Knowledgebase link.
- 5. Click Log in, and then log into the site.
- 6. In the Latest update section, click an update to download.
- 7. In the article, click Download to launch the Sage Download Manager, or click the direct download link to download the executable file.

Important! During this installation process, you must enter your Sage HRMS Employee Self Service username, organization name, serial number, and install code. You can find this information in System Maintenance under Start > All Programs > Sage Employee Self Service > System Maintenance.

Once you start the installation, your customer information clears from System Maintenance, so we recommend that you copy or save a screen shot of your company's product information to reference when prompted. Best practice is to collect this information before you start the update.

### <span id="page-19-0"></span>Installing the Sage HRMS Employee Self Service update

- 1. Using your external backup procedures, back up the Sage HRMS and Sage HRMS Employee Self Service databases to a media device that is external to your product servers:
	- a. Log on to the Sage HRMS Employee Self Service server and select Programs > Employee Self Service > System Maintenance to open the Sage HRMS Employee Self Service System Maintenance window.
	- b. On the Configuration and Settings tab, in the Employee Self Service section, select the Locked check box, and then click Save.
	- c. On the SQL Maintenance tab, verify the Backup File Path is correct, and then click Backup.
	- d. Prepare to update Sage HRMS Employee Self Service by closing all Windows applications.
	- e. Run the setup.exe file provided with the installation package with Administrative privileges (right-click the file and select Run as Administrator).

Tip: Depending on your security system, you may need to right-click on the installation file and select Unblock.

- 2. The installation program detects that a previous version of Sage HRMS Employee Self Service has been installed. Click Next, and then follow the prompts on the InstallShield Wizard.
- 3. On the Ready to Install the Program window, click Install to proceed with the installation.
- 4. The system displays Installation windows indicating the progress of the installation. When the InstallShield Wizard Completed window appears, click Finish.

Note: One installation window prompts you to enter your customer information (username, organization name, product serial number, and install code). After you start the update process, your customer information clears from System Maintenance. Best practice is to collect this information before you start the update.

- 5. When the update is complete, click Yes to restart your system.
- 6. After your Sage HRMS Employee Self Service server restarts, from the Start menu, select All Programs > Sage Employee Self Service > System Maintenance to open the System Maintenance page. Verify that all the information is correct.
- 7. On the Configuration and Settings tab, clear the Locked check box.
- 8. Exit System Maintenance.
- 9. Log on to Sage HRMS Employee Self Service as the MASTER user to complete the process.

The update is now complete and you are ready to start using Sage HRMS Employee Self Service.